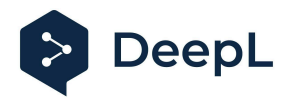

# Setup guide for DeepL Single Sign-On (SSO)

SAML: Okta

#### Table of contents

**[Requirements](#page-0-0)** 1) [Create](#page-0-1) the DeepL SSO app 2) Extract the XML [information](#page-2-0) setting the connection 3) [Enable](#page-4-0) DeepL Pro for your users

### <span id="page-0-0"></span>Requirements

● A company domain has been defined for the DeepL environment. For further information please check our Help [Center](https://support.deepl.com/hc/articles/4402036867986) article

## <span id="page-0-1"></span>1) Create the DeepL SSO app

1. Open your Okta administration page and open the *Applications* section on the left-hand side

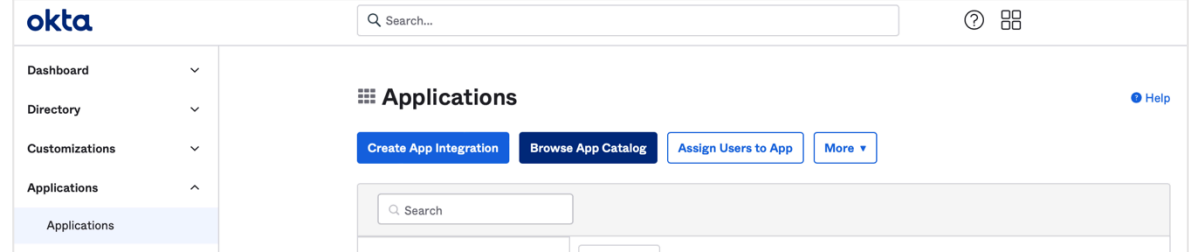

- 2. Click on *Create App Integration* and choose the protocol: SAML 2.0
- 3. Name the application DeepL or DeepL SSO, check the box for *Do not display application icon to users*, and click *Next*

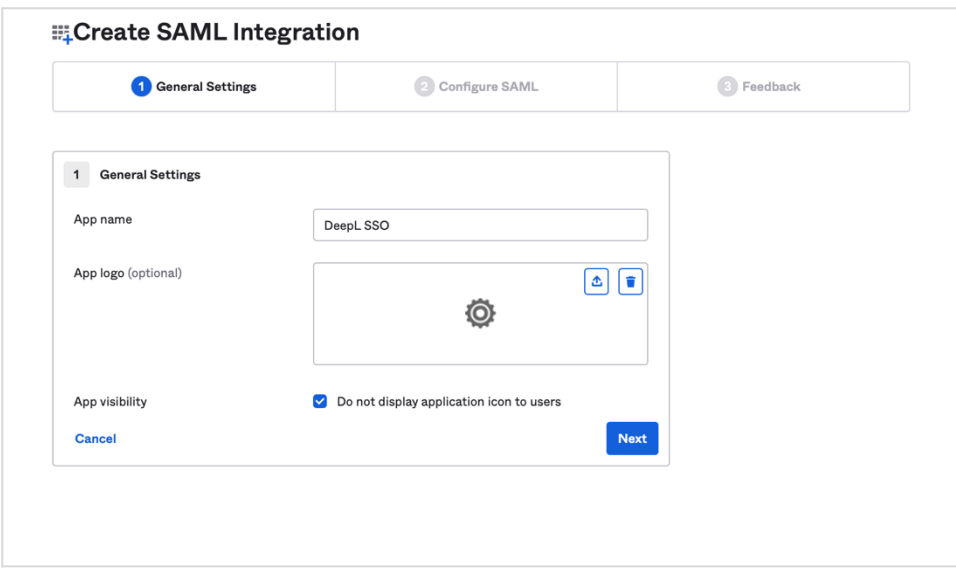

4. Enter the Single Sign On URL: https://w.deepl.com/auth/realms/prod/broker/ALIAS/endpoint *(replace ALIAS with your chosen company DOMAIN)*

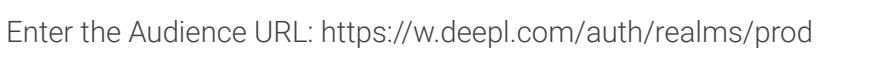

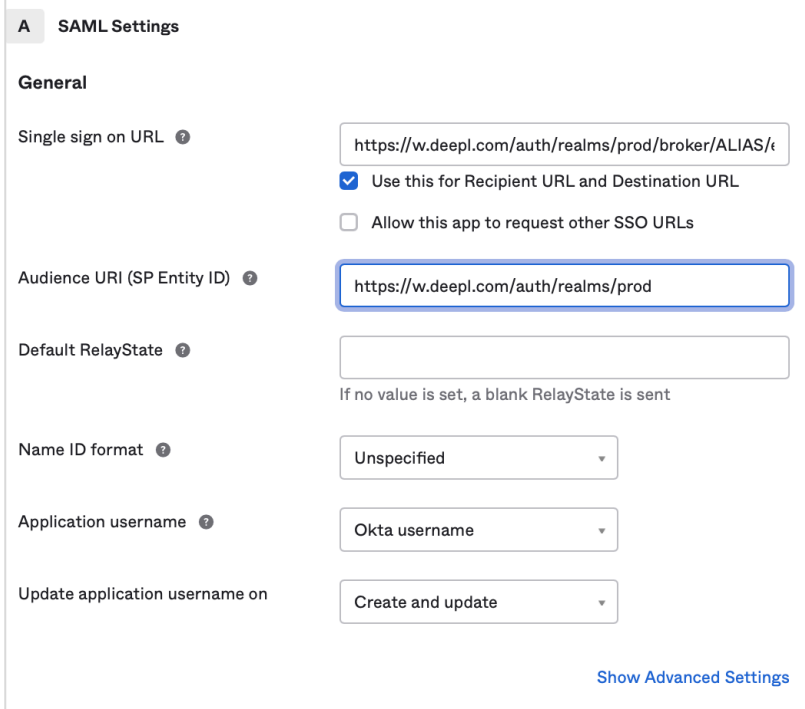

5. Add the Attribute Statements *firstName*, *lastName*, and *email*

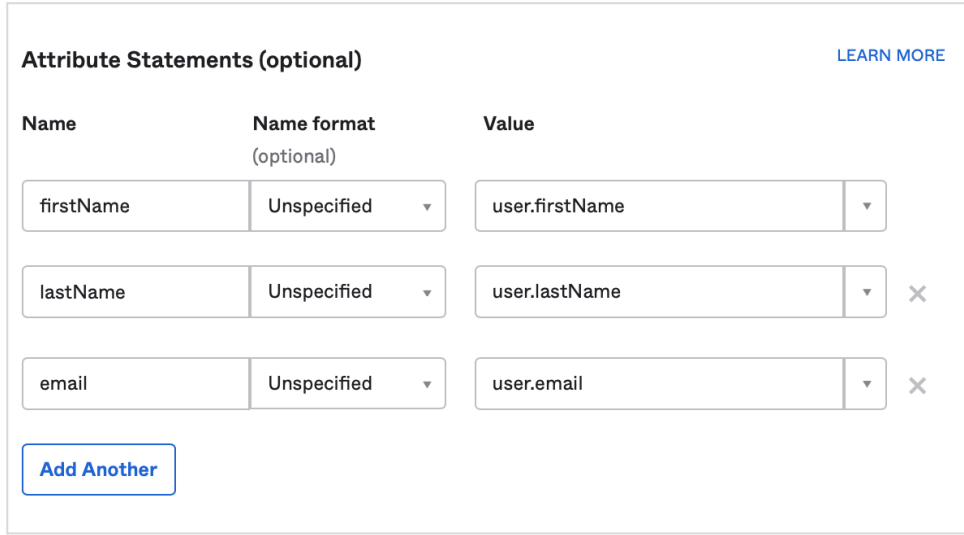

6. Click on *Next*, check the box to confirm that you're using the app as an internal app, and then click *Finish*

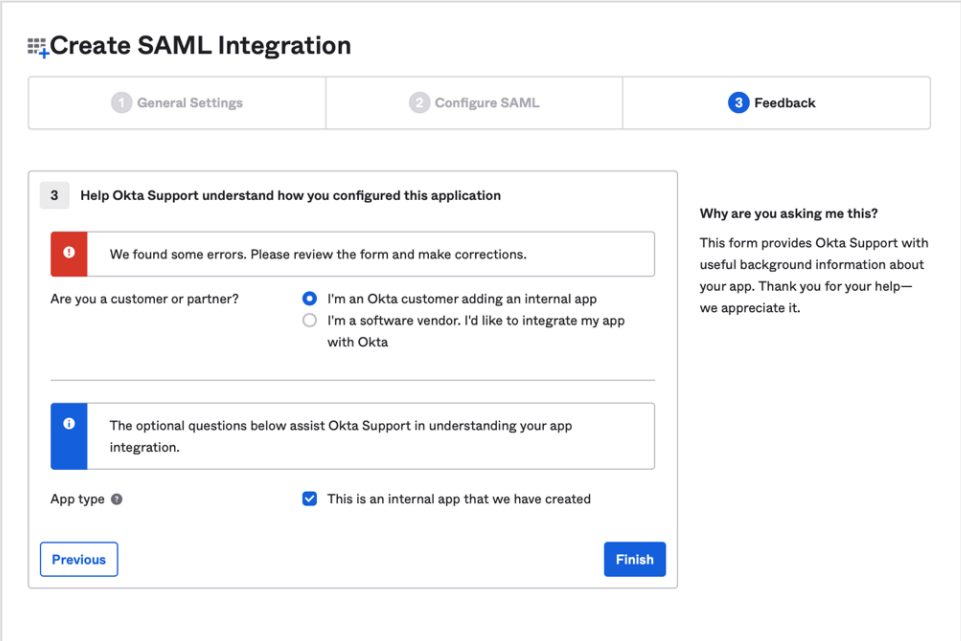

- <span id="page-2-0"></span>2) Extract the XML information setting the connection
	- 1. Open the app and click on the tab *Sign On.* Then click on *View Setup Instructions*.

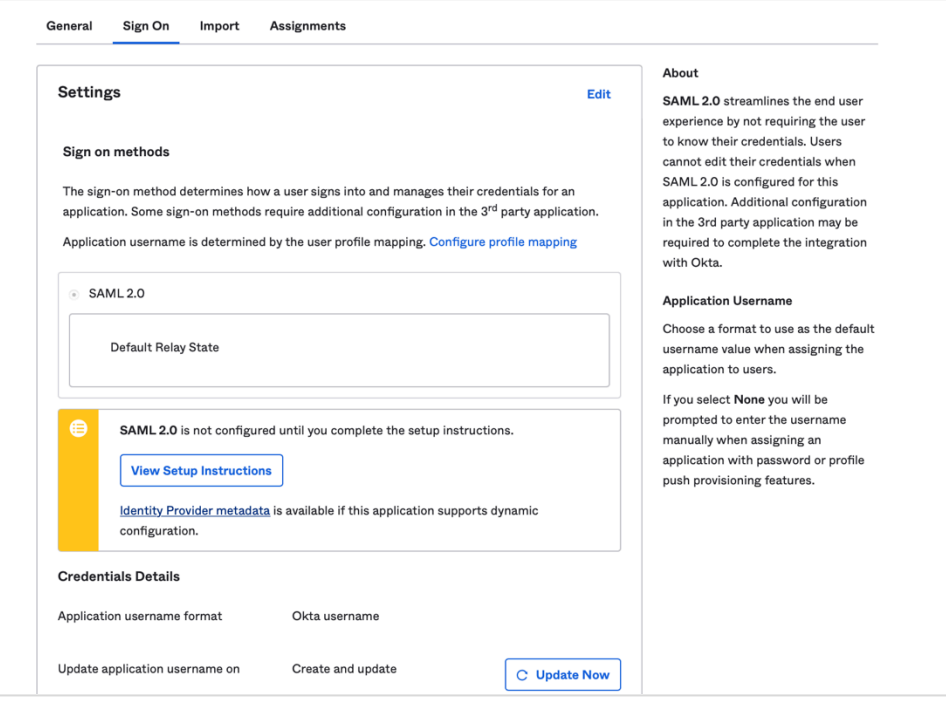

2. Scroll all the way down, copy the XML text from the IDP metadata, and save it as an XML file

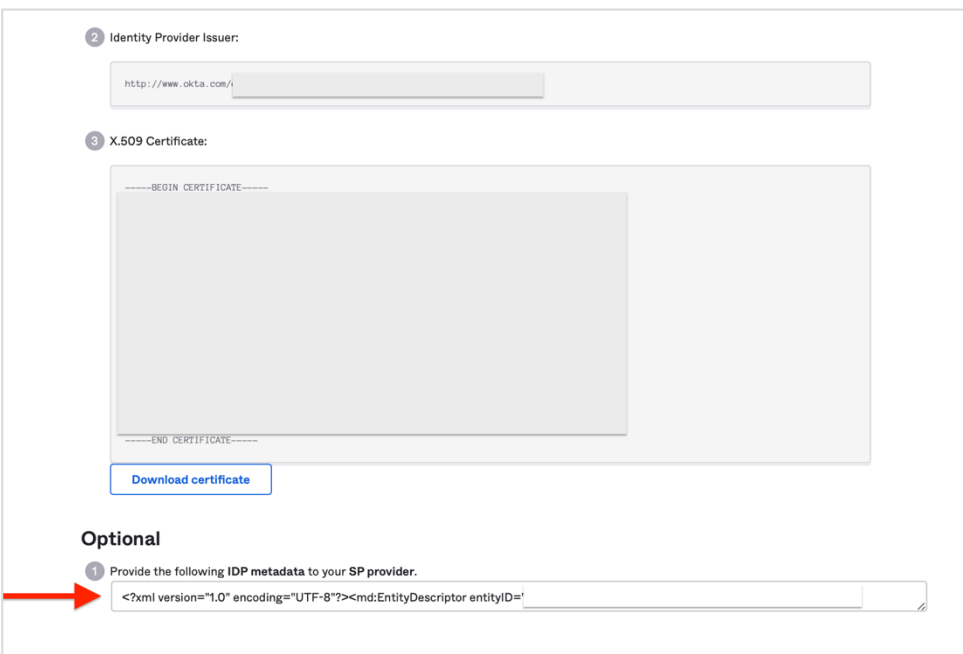

- 3. Provide the following data under set up SSO in your DeepL [Account](https://www.deepl.com/account/team) settings:
	- Choose SAML as Authentication type
	- Add the previously saved XML file
	- *●* Choose the NameID (which you chose in Okta, see Step 1.4)
	- Add the attributes as defined in point 5 in Step 1

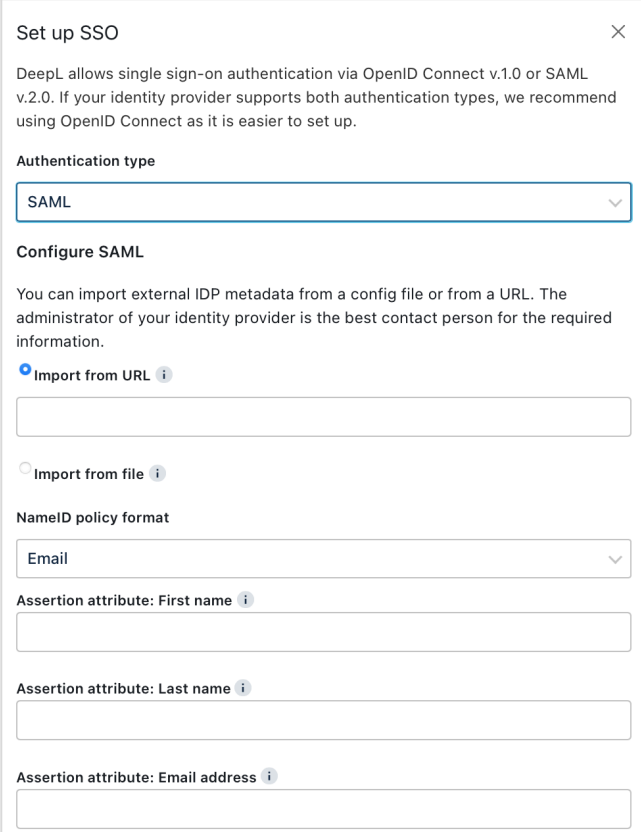

## <span id="page-4-0"></span>3) Enable DeepL Pro for your users

1. Once the SSO connection has been established, you should be able to assign users or user groups to your DeepL SSO group

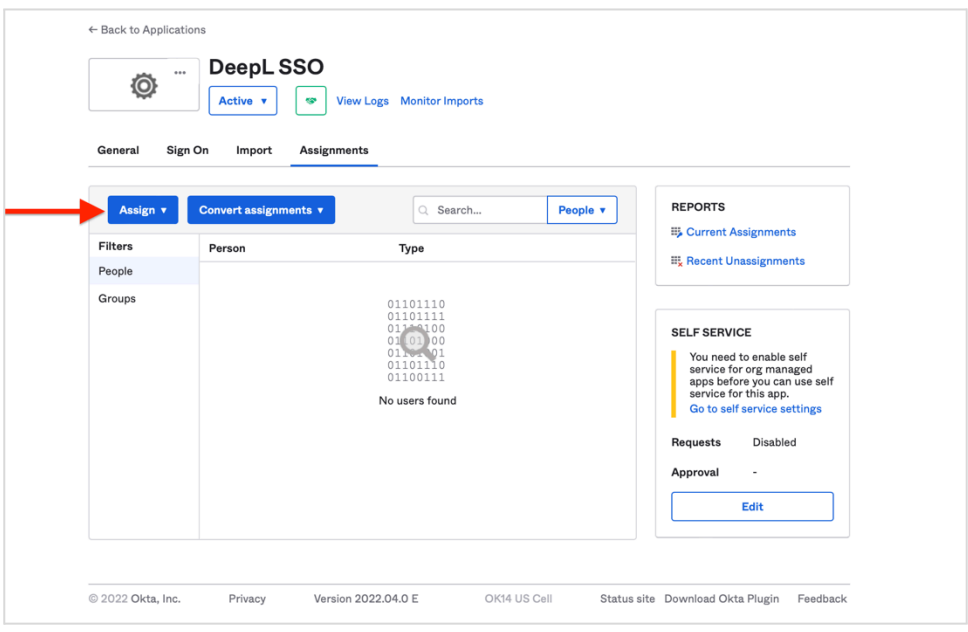

To not display the icon for the end users we must create a visible app link for them.

- 2. Open the *Applications* section and click on *Browse App Catalog*
- 3. Search for *Bookmark App*, and then click on the first option to add the app

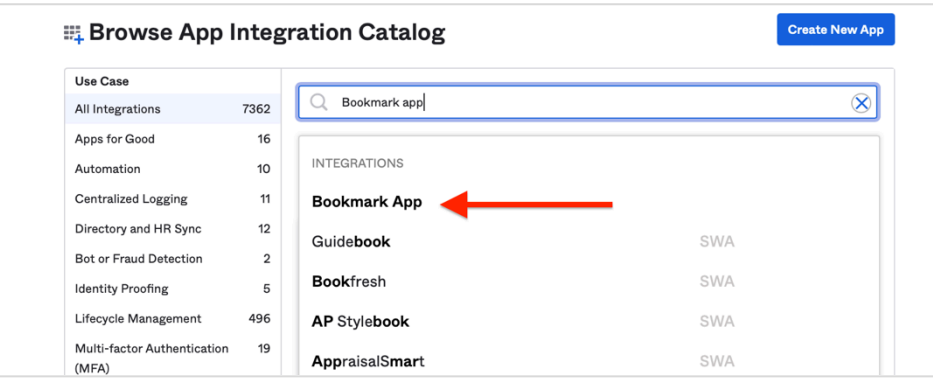

- 4. Name the bookmark app DeepL Pro, and enter the URL: https://YOURDOMAIN.sso.deepl.com This will connect you to DeepL SSO.
- 5. Click *Done*

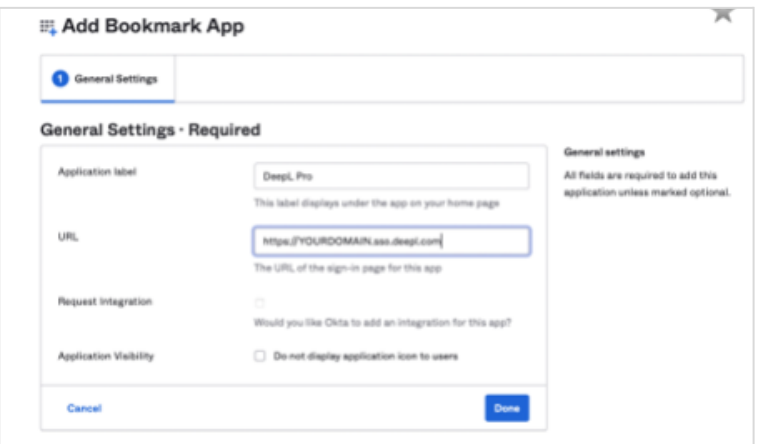

You can now add the DeepL icon to the bookmark app. Don't forget to assign the same users or user groups to the bookmark app as you have to the DeepL SSO app.